# パラメトリックの作成

《パラメトリック》プログラムは、《CAD》で配置する図形を、サイズが変更 可能なパラメトリック部品として登録するプログラムです。 本書では、パラメトリックの作成方法について解説します。

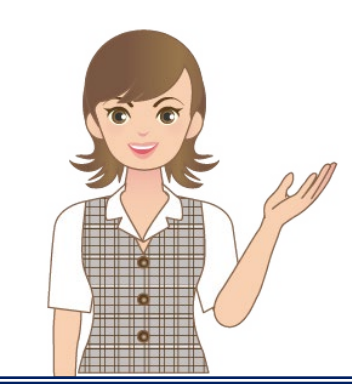

※解説内容がオプションプログラムの説明で ある場合があります。 ご了承ください。

## 目次 パラメトリックの作成

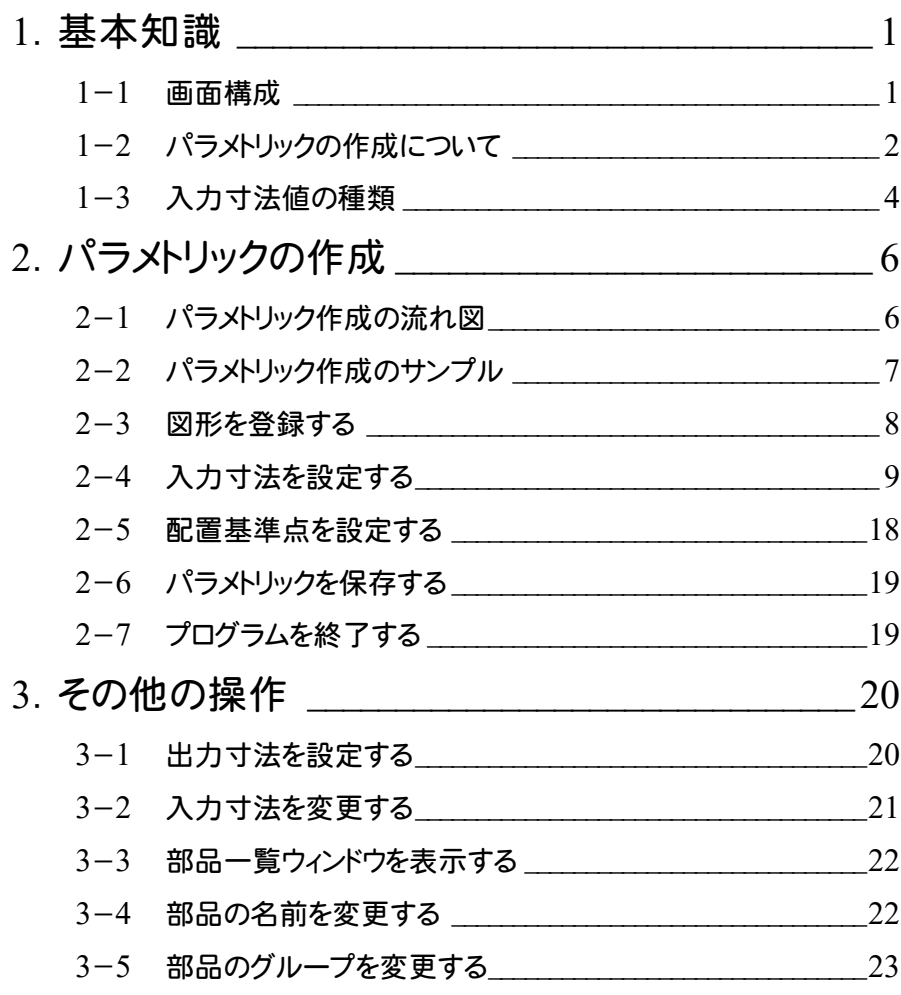

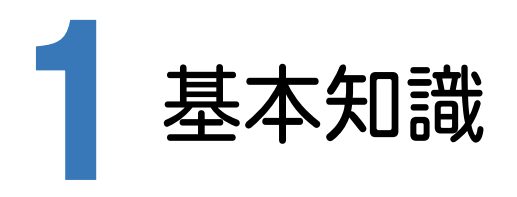

「パラメトリック」とは「変数」を意味し、図形を構成する線分などの寸法にW1やH2などの変数を設定し、その変数に 数値を代入することで、図形のサイズを自由に変化させることができます。

《パラメトリック》プログラムは、CADでの配置時に寸法を変更可能なように、図形の構成要素に変数を設定して登録 するためのプログラムです。

出荷時状態でパラメトリックはいくつか用意されていますが、新規登録や既存のパラメトリックの編集が可能です。

パラメトリックを新規登録するコマンドです。 《CAD》-[専用作図]タブ-[特殊図形]グループ-[パラメトリック]-[登録]

既存のパラメトリックを編集するコマンドです。 《CAD》-[専用作図]タブ-[特殊図形]グループ-[パラメトリック]-[編集]

パラメトリックを配置するコマンドです。

《CAD》・・・[専用作図]タブ-[特殊図形]グループ-[パラメトリック]-[入力] 《縦横断測量》・・・[縦断野帳][縦断現況]タブ-[縦断共通]グループ-[構造物]-[入力]、[横断野帳][横断現 況][横断計画]タブ-[横断共通]グループ-[構造物]-[入力] 《横断標準断面登録》・・・[作図・編集]タブ-[横断計画]グループ-[構造物]-[入力]

#### 1- 1 画面構成

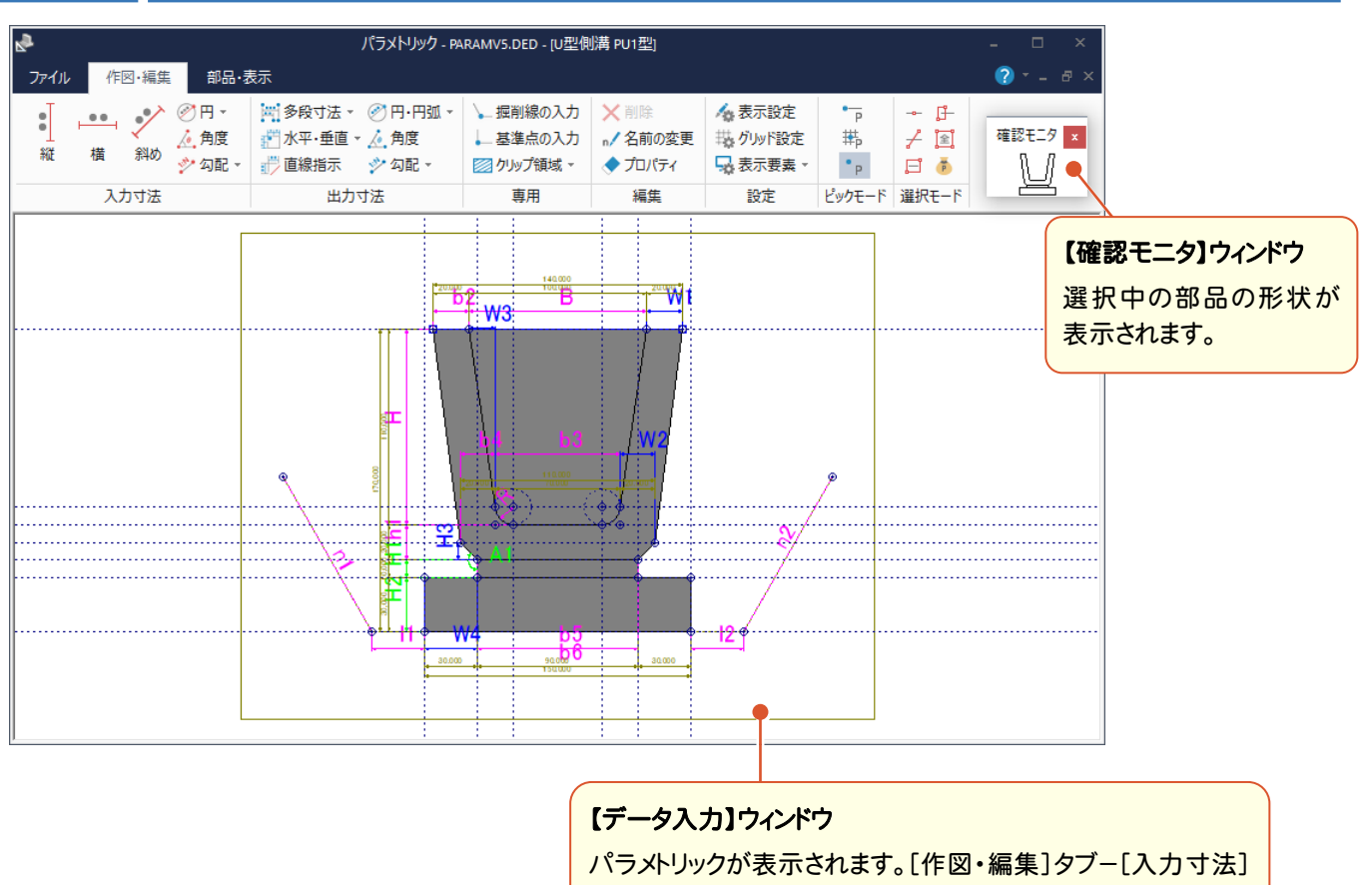

グループ内のコマンドで、CADデータに対して変数を設定し図 形を確定します。配置時の基準点の設定もおこないます。

#### $1 - 2$ パラメトリックの作成について

図形をパラメトリックとして登録するには、図形が確定できる寸法の入力、およびCAD配置時の基準点の設定が 必要です。

寸法の入力には、[作図・編集]タブ-[入力寸法]グループ内のコマンドを使用します。

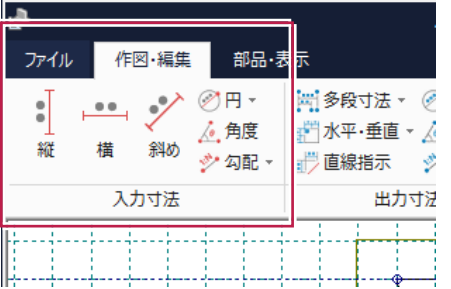

(例)下図のような四角形の図形を確定するには、縦幅と横幅が必要です。 (直交している場合、角度は自動で90°になります。)

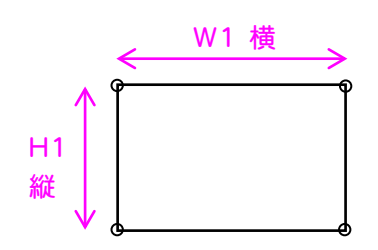

(例)斜線を確定するには、複数のパターンが考えられます。配置するときに最も都合のよい寸法を設定してください。

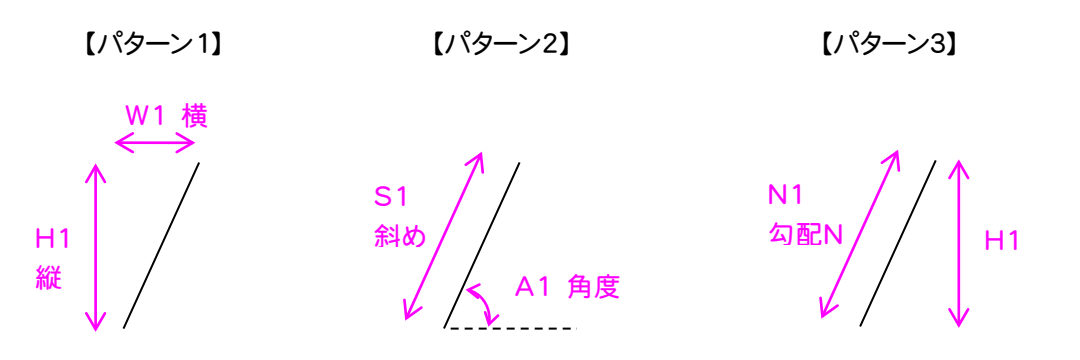

図形を確定するために必要な[入力寸法]が設定されているかどうかは、[確認モニタ]ウィンドウに完成した 図形が表示されているかどうかで確認することができます。確定部分から随時表示されていきます。

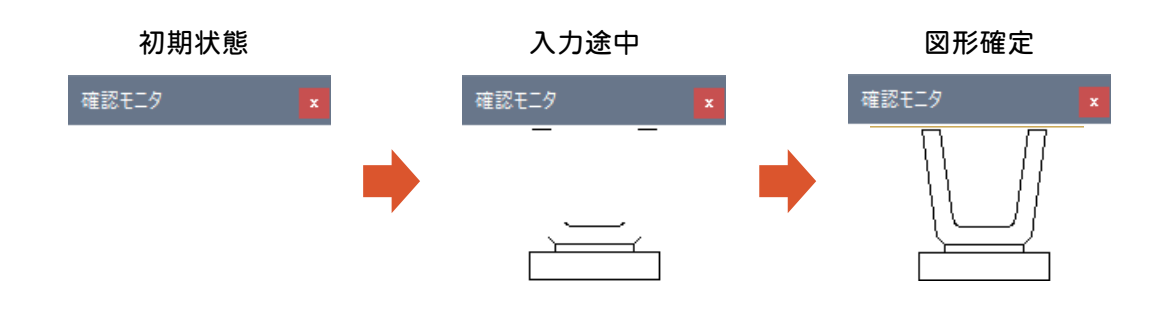

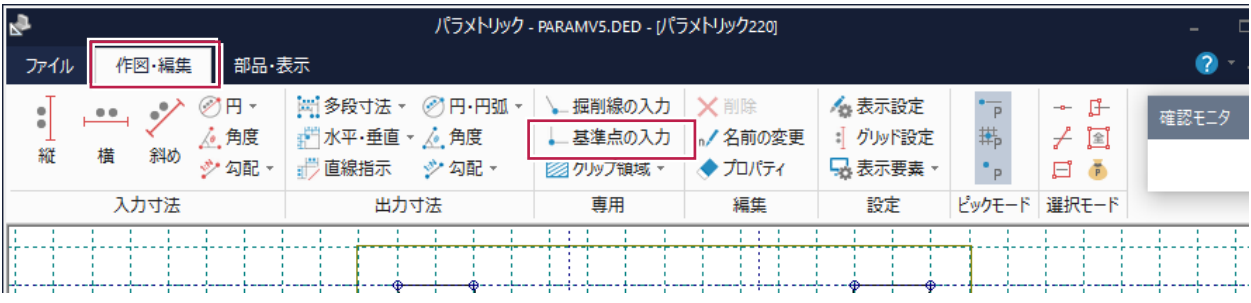

基準点は、1点のみ、または2点で指定します。基準点1点のみの指定は、部品の配置時に回転させるなどの設 定ができなくなりますのでご注意ください。

なお、2点指定した場合でも、「位置指定」「4方向指定」選択時は、1点目の基準点のみ使用します。

【1点指定の場合】 【2点指定の場合】

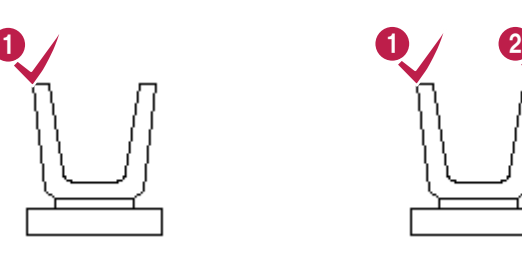

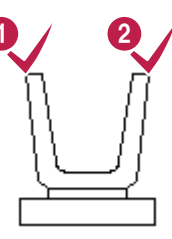

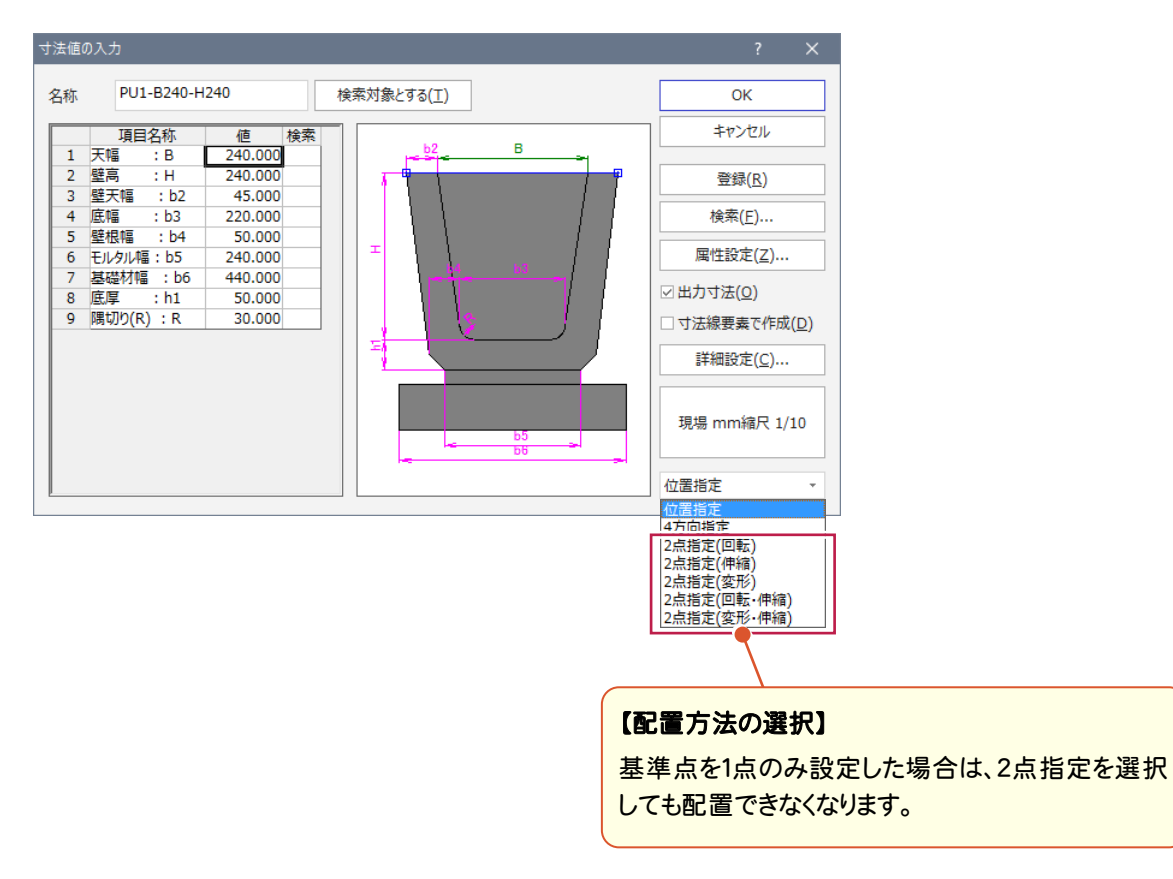

#### $1 - 3$ 入力寸法値の種類

[入力寸法]に設定できる入力値には、[ユーザー入力]・[固定値]・[式]の3種類あります。

ユーザー入力

配置する時に、[寸法値の入力]ダイアログで自由に数値を入力することができます。

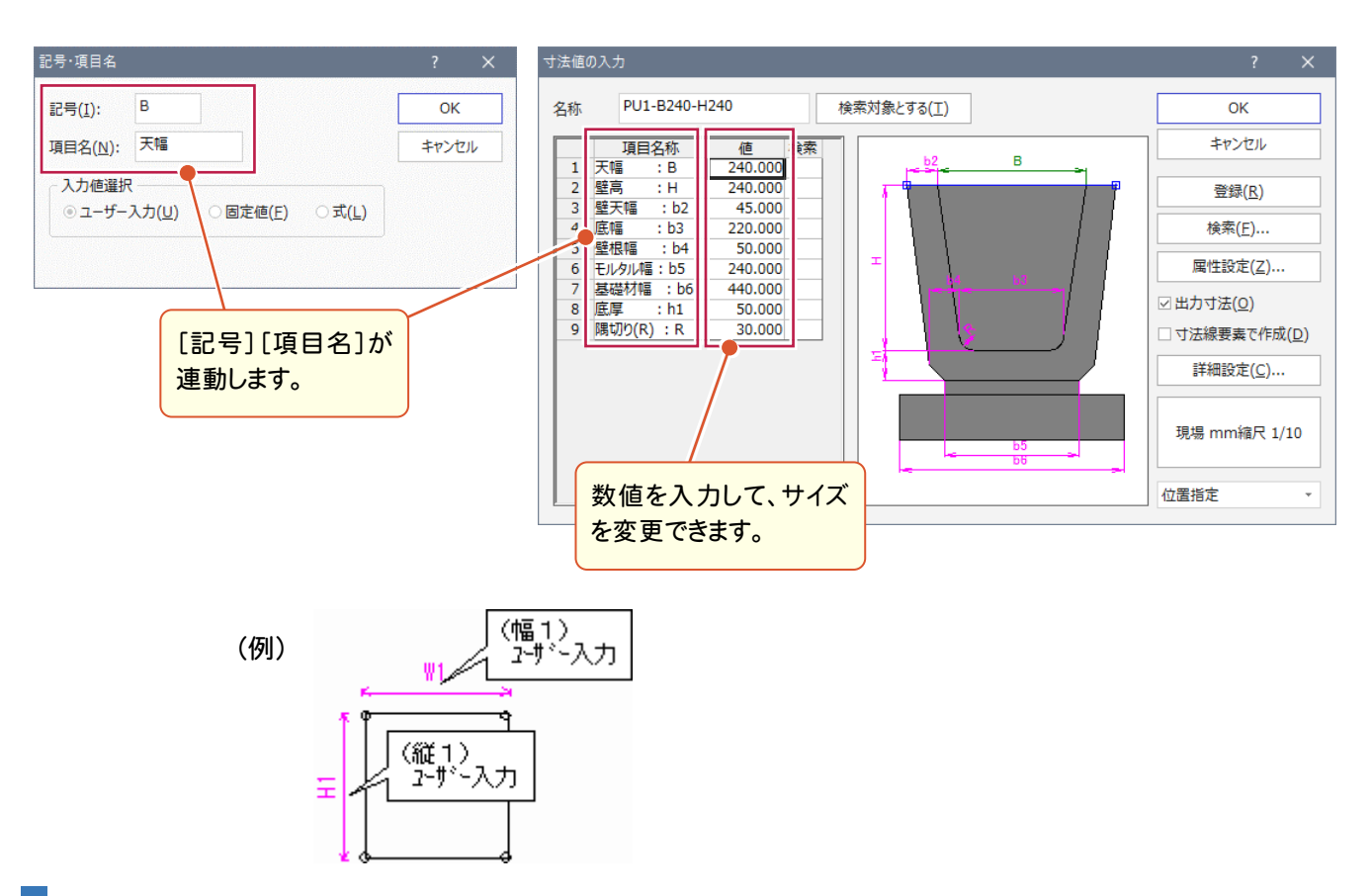

### 固定値

寸法値が固定され、配置する時に変更することはできません。常時固定で変更する必要がない寸法に使用 します。[寸法値の入力]ダイアログには表示されません。

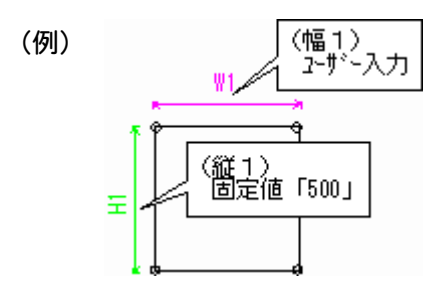

配置する時に、設定した計算式の結果によって寸法が決まります。計算式には、ほかの項目に設定されてい る記号を使用することができます。例えば、W1とH1がある図形の場合、W1の式に「H1+100」と設定する と、部品配置時のW1部分の寸法は、自動的にH1の寸法に「100」を足した寸法になります。 [寸法値の入力]ダイアログには表示されません。

> (幅1)<br>式 [H1+100」 (例)  $W1$ (縦1)<br>2サースカ Ξ

2 パラメトリックの作成

#### $2 - 1$ パラメトリック作成の流れ図

#### 図形を登録する(P.8)

図形を《パラメトリック》プログラムに登録します。

入力寸法を設定する (P.9)

図形に入力寸法を設定して図形を確定します。

#### 配置基準点を設定する(P.18)

◆ 配置時のパラメトリックの基準点を設定します。

パラメトリックを保存する(P.19)

◆ 作成したパラメトリックを保存します。

プログラムを終了する(P.19)

◆ 《パラメトリック》プログラムを終了します。

### $2 - 2$ パラメトリック作成のサンプル

【本書で作成するパラメトリック】

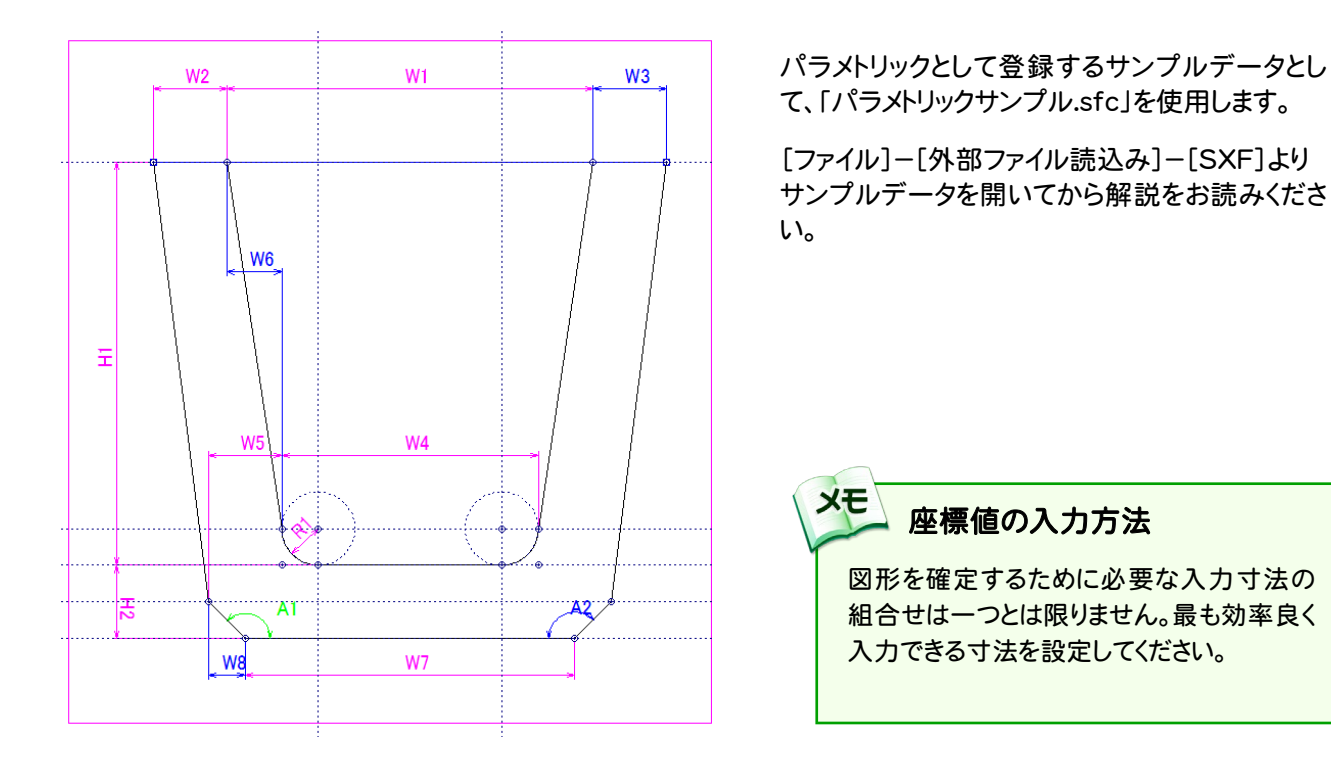

#### 本書では、下表の入力寸法を設定します。

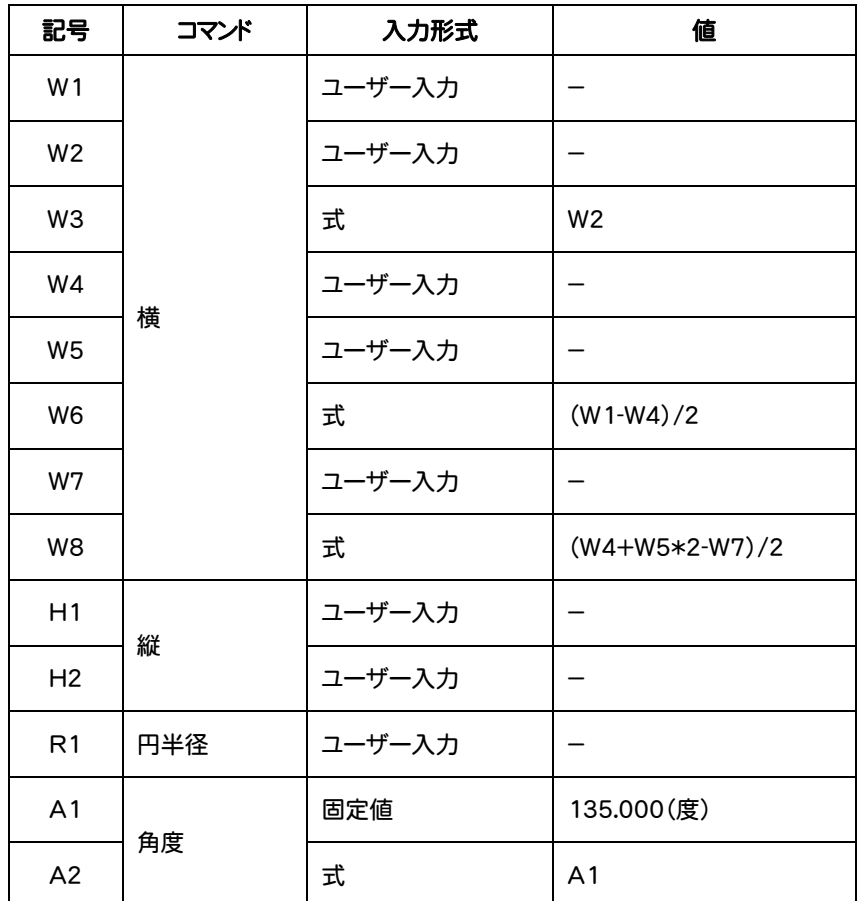

 $^{\prime}$  3

編集(E)

 $\sim$ 

登録(R)

部品一覧(P):

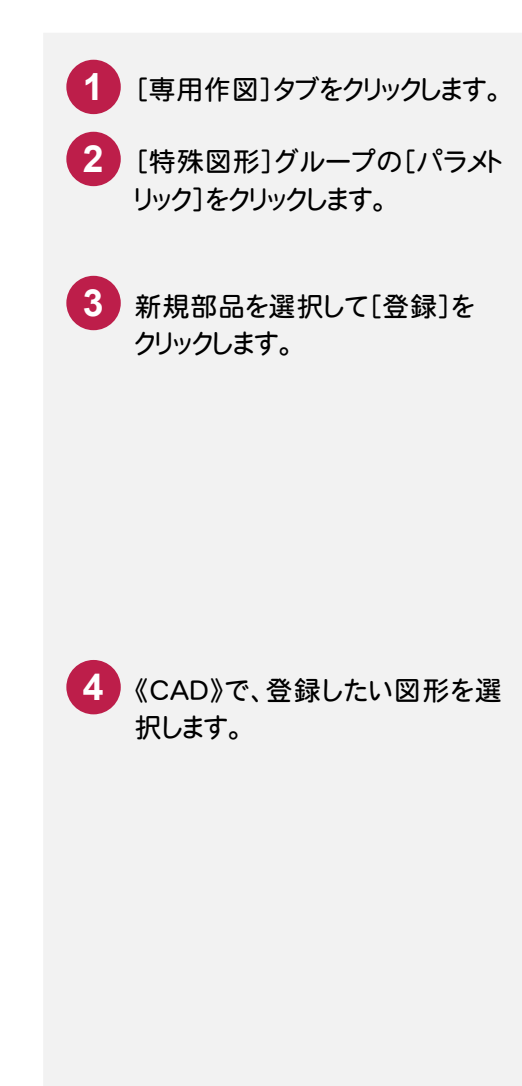

《パラメトリック》が起動します。

パラメトリック

入力(A)

**E-PARAMV5.DED** 

- 組み合わせL型側溝 └ 場所打ちU型側溝 画 集水ます - ■ ボックスカルバート

 $\bigcirc$ 

グループ(G):

作 成

> ■■もぐ●⇒ 新現場\_パラメトリック - CAD1 ファイル ホーム 汎用作図 専用作図 共通 网面配置 設定 数値地形 データ編集 ☞ 特殊記号  $E \times \mathcal{E}$ **Fill** ---<br>| ■ 申請文字 × コーパラメトリック ングイン インストン コンパラメ<br>シンボル 方位 特殊線 数量計算表 著 部品 —— → 中請又子<br>図枠 圖 表題欄 →<br>→ 圖 表題欄 → **図枠·表題** 特殊図形 測量 4 プロパティ  $\overline{\mathbf{0}}$ ▲ 表示·入力 ▲ ピック・選択  $-fE+fE$ 未選択  $-16.$ ▲ 共通属性  $\overline{\phantom{a}}$ レイヤ □●Q作業レイヤ レベル ■●用紙系 1/1  $n = 10$ パラメトリック - PARAMV5.DED - パラメトリック219] 確認F二タ ファイル 作図·編集 部品·表示 | ●●| ● ◇ ○円~ || 岡多段寸法・ ◇|<br>| 横 斜め <u>《 角度 『部</u>水平·垂直・<u>《</u><br>|横 斜め シ勾配~ 』『画線指示 ジ~ 4<br>本表示設定 → 握削線の入力  $\cdot$ 一基準点の入力 **1名前の変更** 』がJwド設定  $#$  $\left| \triangleq \right|$ 縮 2 クリップ領域 -◆プロパティ ■表示要素 ▼  $^{\bullet}$  p 日日 入力寸法 出力寸法 専用 編集 設定 ピックモード 選択モード

## 2-4 | 入力寸法を設定する

本書では、U型側溝に入力寸法を設定して、図形を確定する例を解説します。

■横の寸法を入力します。

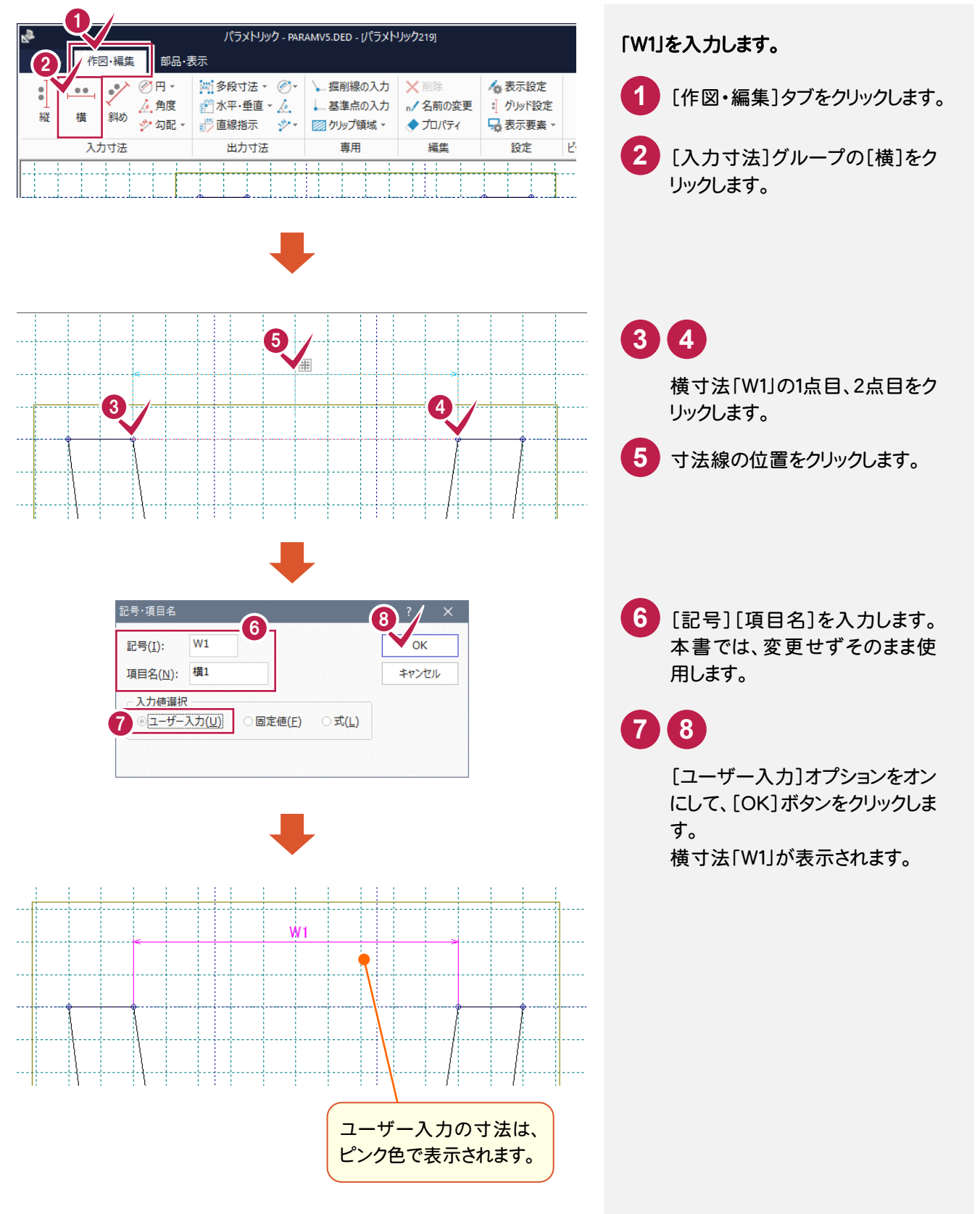

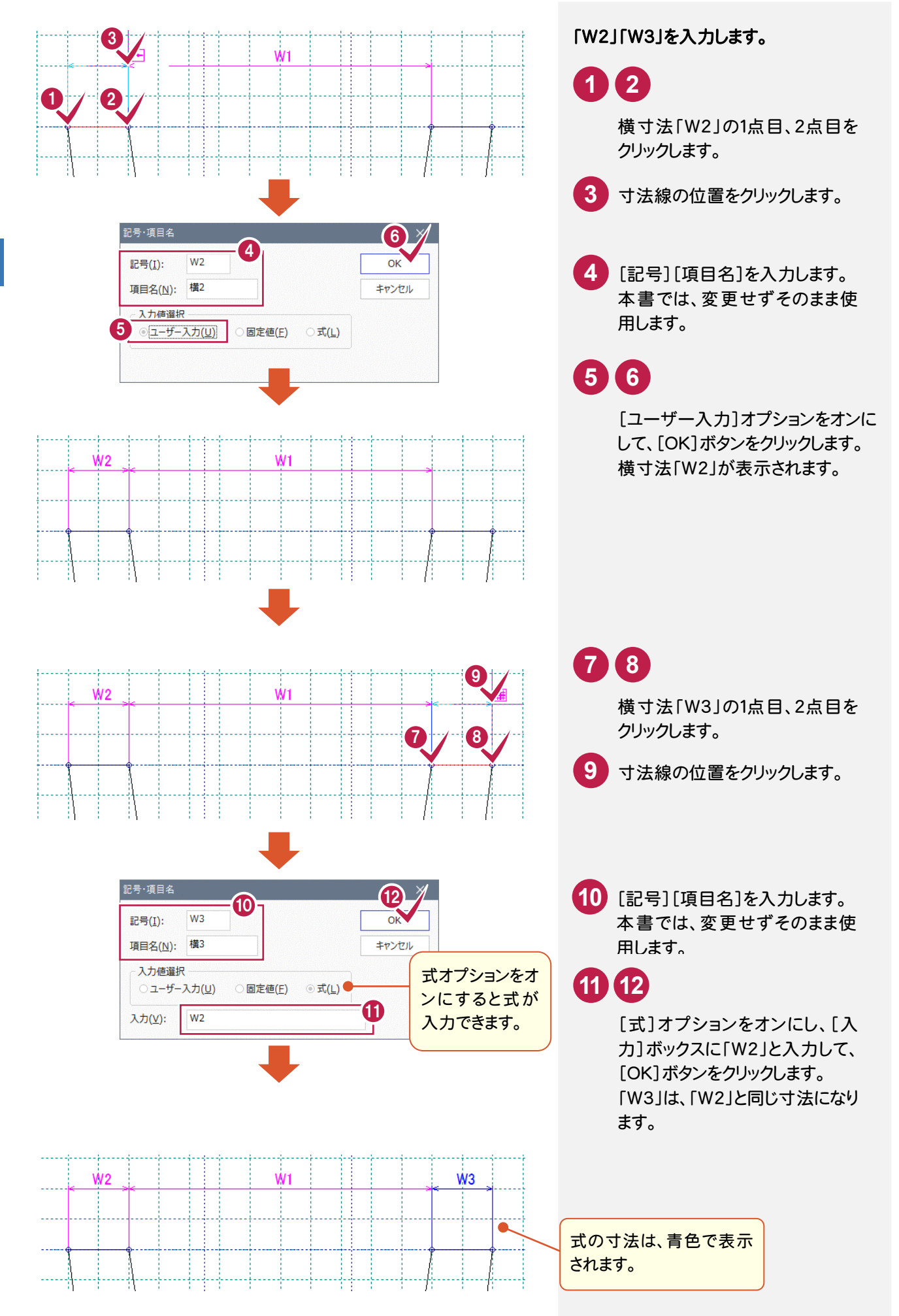

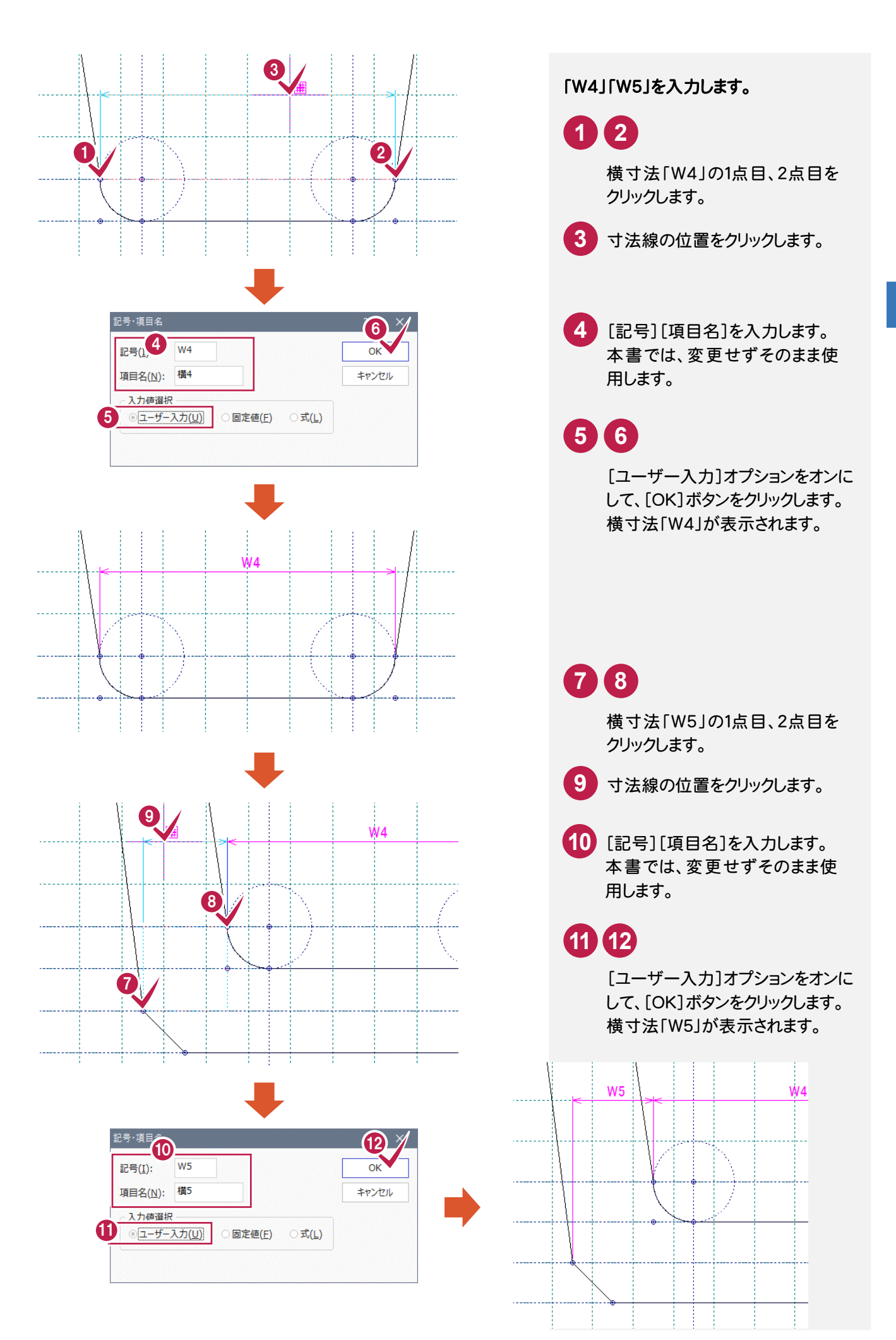

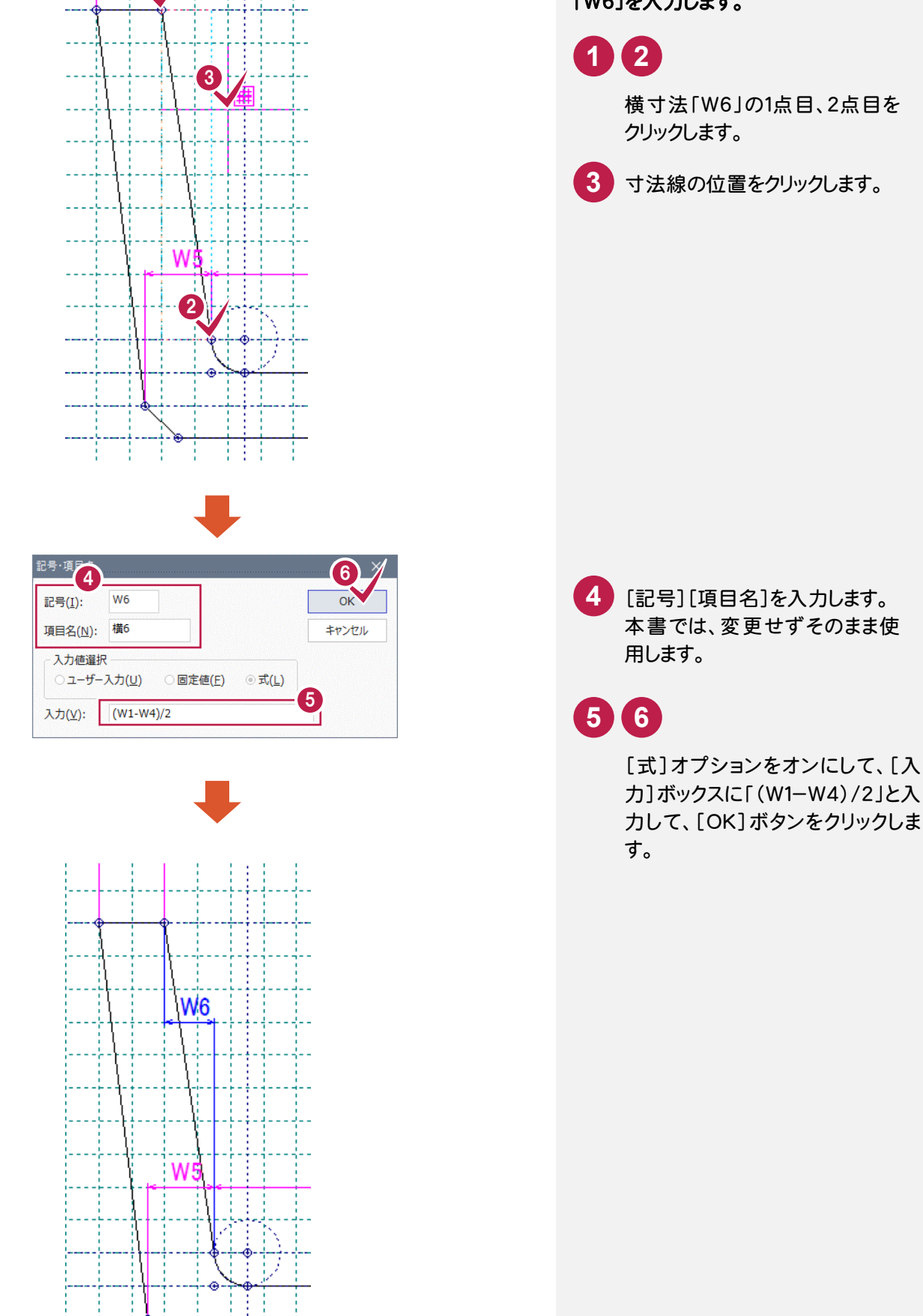

Ŧ Ŧ

ŧ

ł ŧ

#### 「W6」を入力します。

横寸法「W6」の1点目、2点目を クリックします。

2 パ ラ メ ト リ ッ ク の 作 成

1

بالمؤمؤ وإدخاراته

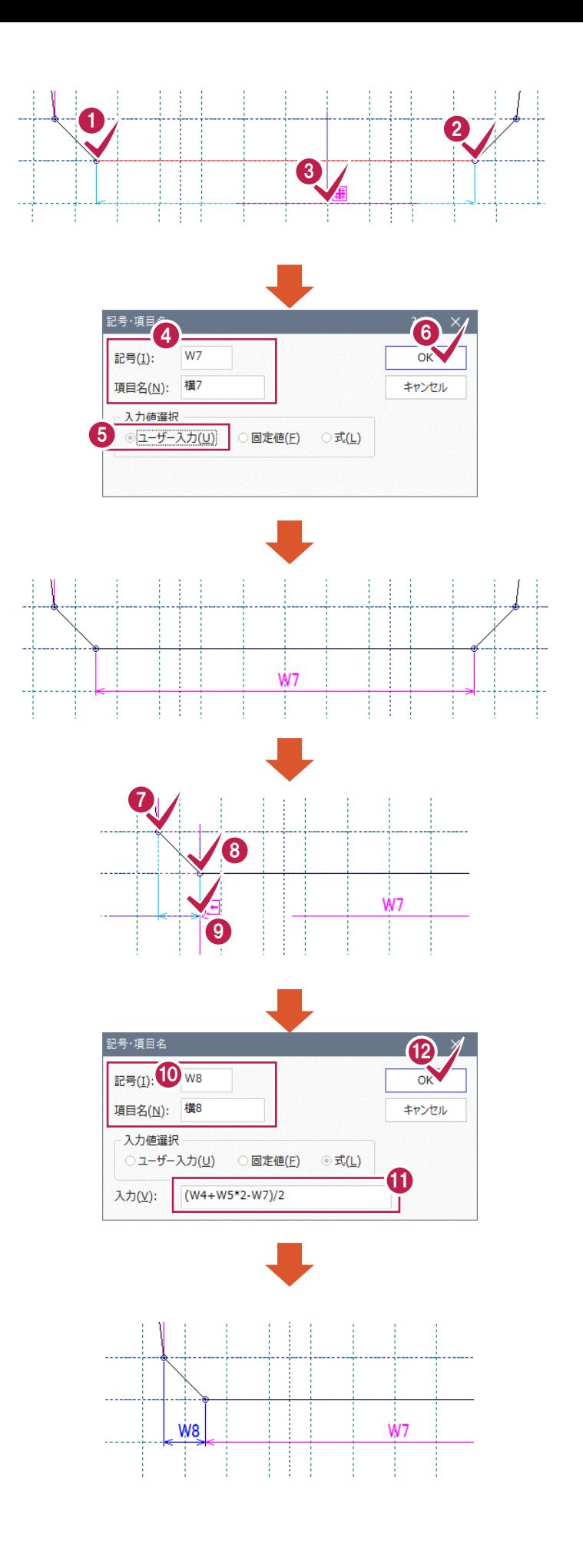

**3** 寸法線の位置をクリックします。 [記号][項目名]を入力します。 本書では、変更せずそのまま使 用します。 **4 9** 寸法線の位置をクリックします。 [記号][項目名]を入力します。 **10** 本書では、変更せずそのまま使 用します。 横寸法「W7」の1点目、2点目を クリックします。 **1 2 11 12** [式]オプションをオンにして、[入 力]ボックスに、「(W4+W5\*2- W7)/2」と入力して、[OK]ボタンを クリックします。 横寸法「W8」が表示されます。 [ユーザー入力]オプションをオンに して、[OK]ボタンをクリックします。 横寸法「W7」が表示されます。 **5 6** 横寸法「W8」の1点目、2点目を クリックします。 **7 8** 「W7」「W8」を入力します。

#### ■縦の寸法を入力します。

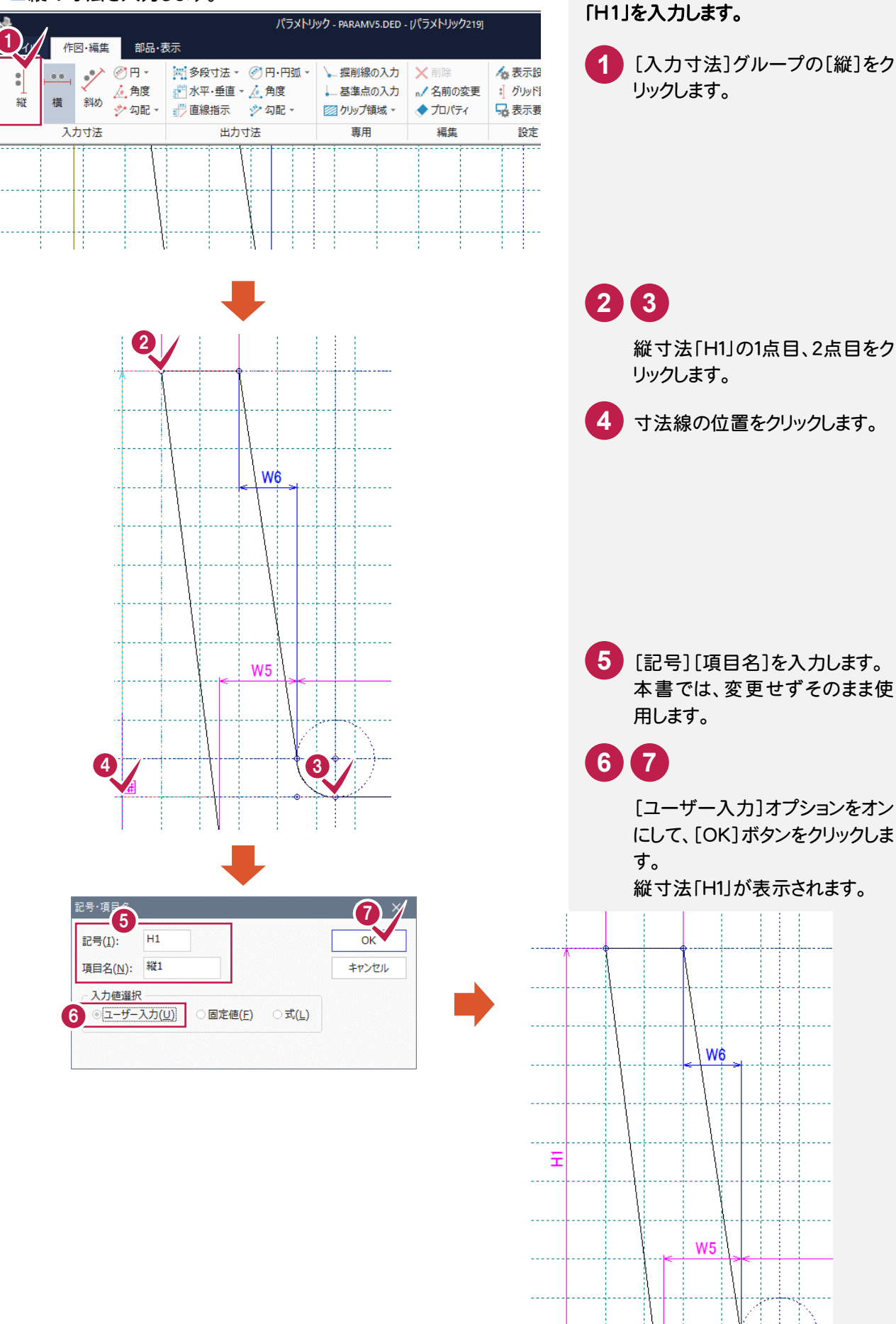

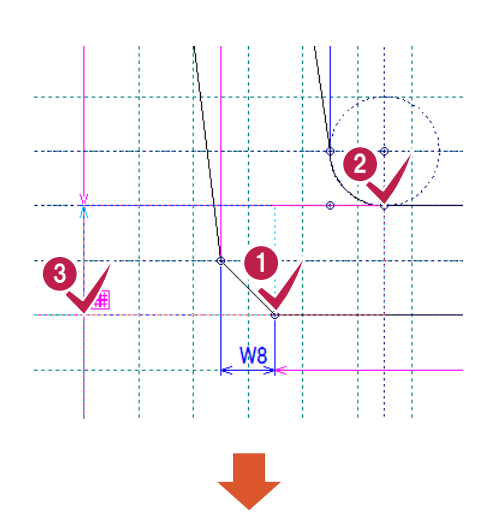

#### B号·項目4  $\begin{array}{c|c|c|c} \hline \mathbf{0} & \mathbf{0} & \mathbf{0} \end{array}$ 記号(I): 項目名(N): 縦2 キャンセル <mark>- 入力値選択</mark>  $502 - f - \lambda f(0)$ **固定値(E)** ○式(L)

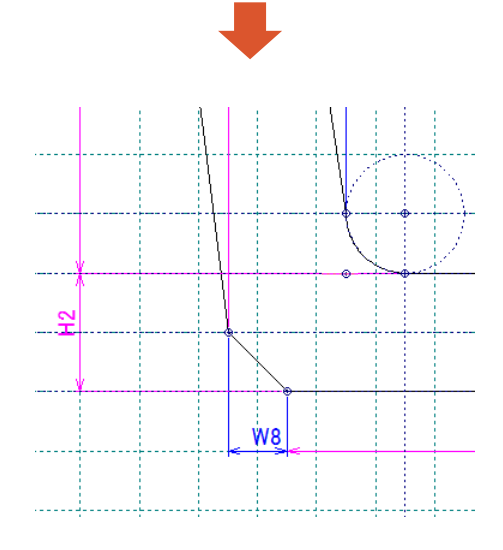

「H2」を入力します。

**1 2**

縦寸法「H2」の1点目、2点目をク リックします。

[記号][項目名]を入力します。 本書では、変更せずそのまま使 用します。 **4**

## **5 6**

[ユーザー入力]オプションをオンに して、[OK]ボタンをクリックします。 縦寸法「H2」が表示されます。

**<sup>3</sup>** 寸法線の位置をクリックします。

#### ■半径を入力します。

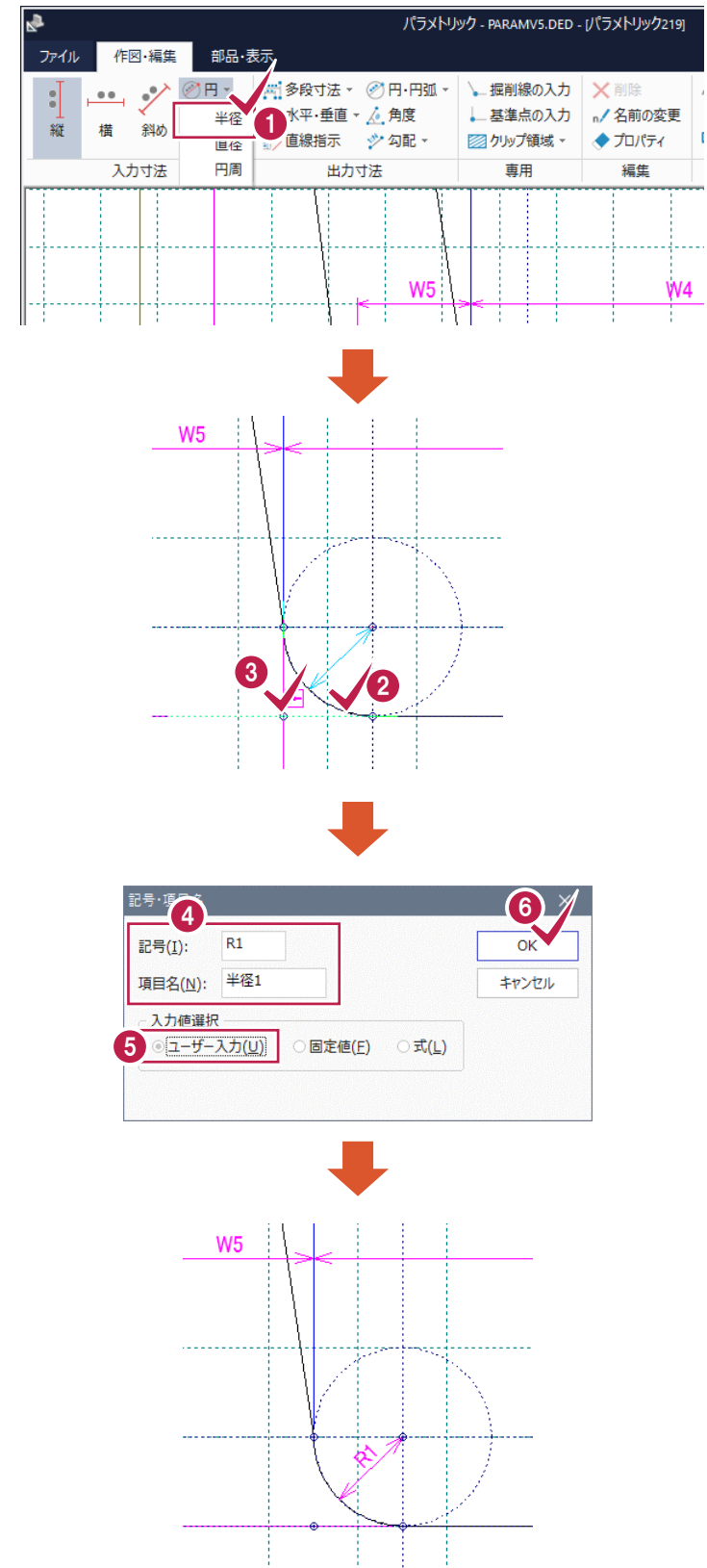

#### 「R1」を入力します。

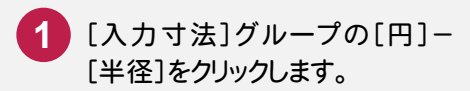

円半径寸法「R1」の円弧をクリッ **2** クします。

**3** 寸法線の位置をクリックします。

4 [記号] [項目名]を入力します。 本書では、変更せずそのまま使 用します。

**5 6**

[ユーザー入力]オプションをオン にして、[OK]ボタンをクリックしま す。 円半径寸法「R1」が表示されま す。

#### ■角度を入力します。

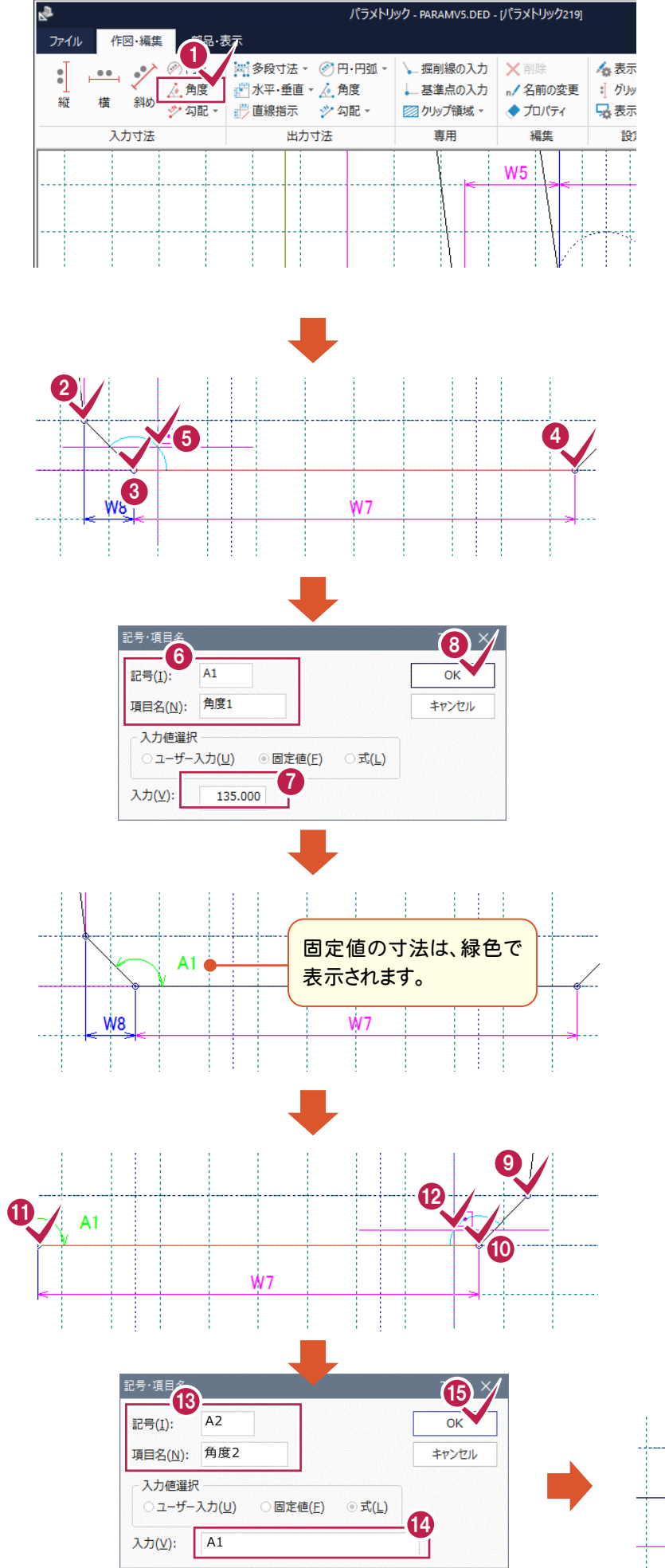

#### 「A1」「A2」を入力します。

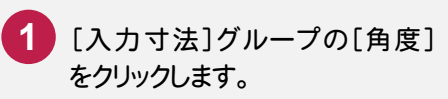

## **2 3 4** 角度寸法「A1」の3点をクリック します。 **5** 寸法線の位置をクリックします。 **6 [記号][項目名]を入力します。** 本書では、変更せずそのまま使 用します。 **7 8**[固定値]オプションをオンにして、 [入力]ボックスに「135」を入力し て、[OK]ボタンをクリックします。 角度寸法「A1」が表示されます。 **9 10 11** 角度寸法「A2」の3点をクリック します。 **12** 寸法線の位置をクリックします。 13 [記号] [項目名]を入力します。 本書では、変更せずそのまま使 用します。 J **14 15** [式]オプションをオンにして、 [入力]ボックスに「A1」と入力 し、[OK]ボタンをクリックします。 角度A2は、A1と同じ寸法にな ります。  $A<sup>2</sup>$

すべての寸法を設定し終えたら、確認モニタに図形がすべて表示されていることを確認してください。

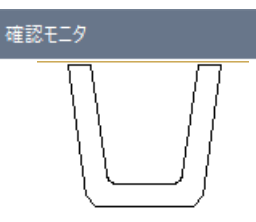

#### $2 - 5$ 配置基準点を設定する

配置時のパラメトリックの基準点を設定します。

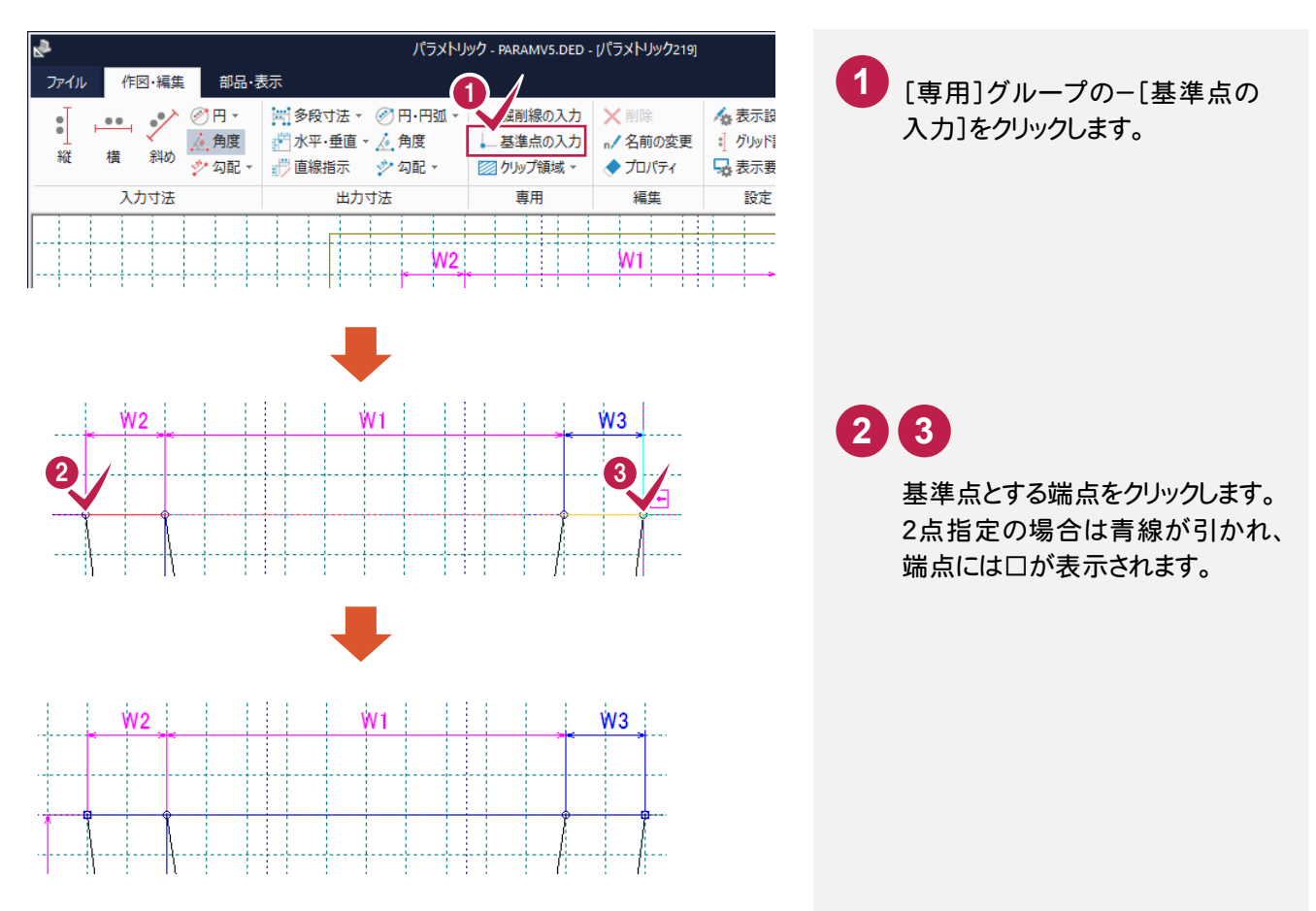

[ファイル]-[閉じる]、[アプリケーションの終了]コマンドをクリックしてパラメトリックを終了しようとしたとき、「図形が 確定されていません。」のメッセージが出た場合は、「キャンセル]ボタンをクリックして、入力寸法の位置、種類、入 力値などを確認してください。図形を確定するために必要な[入力寸法]が設定されているかどうかは、[確認モニ タ]ウィンドウに完成した図形が表示されているかどうかで確認することができます。 「基準点が指定されていません。」のメッセージが出た場合は、配置基準点を設定してください。

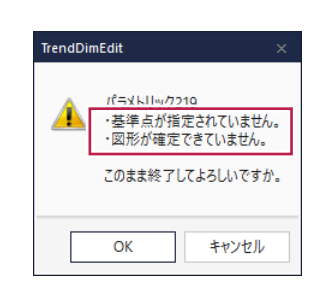

## 2-6 | パラメトリックを保存する

作成したパラメトリックを保存します。

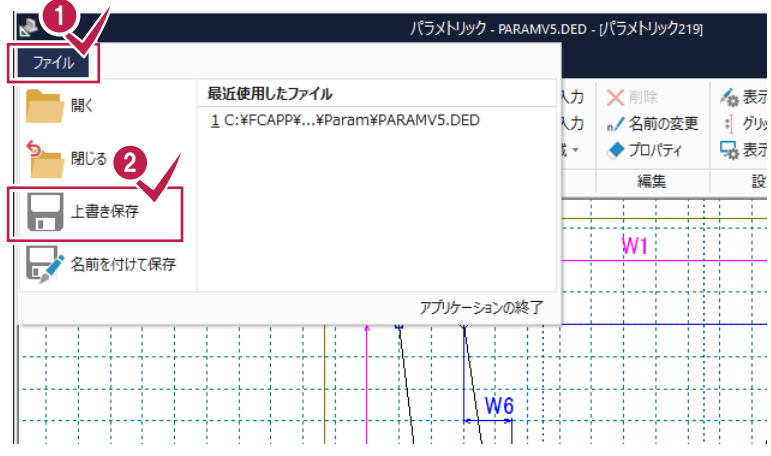

[ファイル]-[上書き保存]をクリ ックします。 **1 2**

2

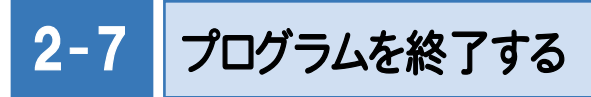

《パラメトリック》プログラムを終了します。

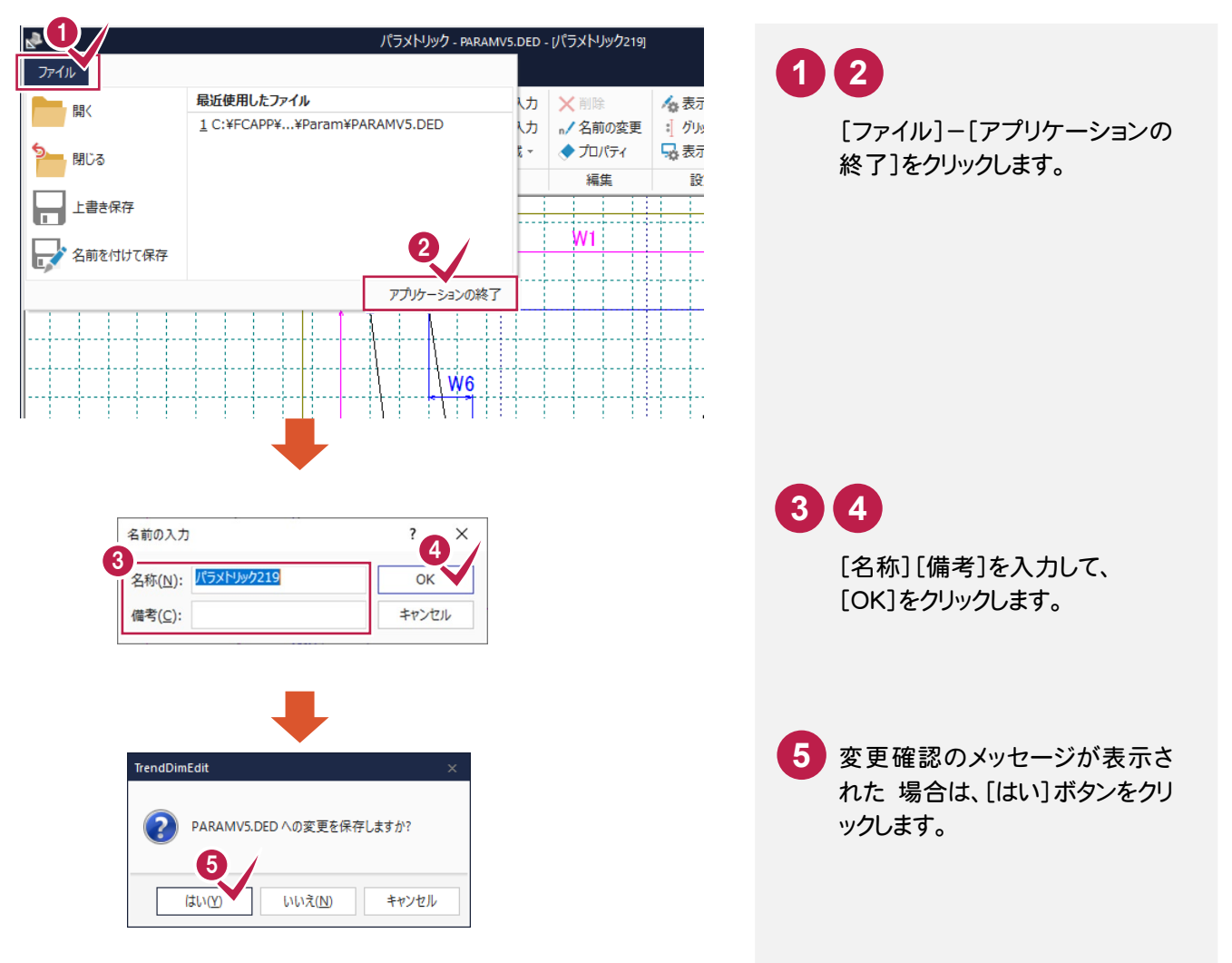

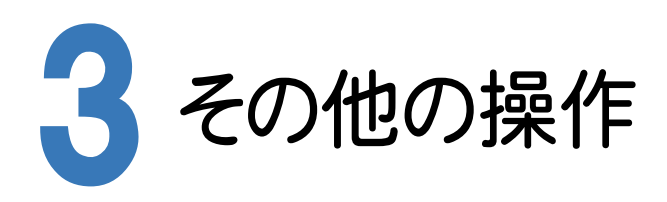

その他の主な操作方法について解説します。 本章に記載していない操作方法については、ヘルプを参照してください。

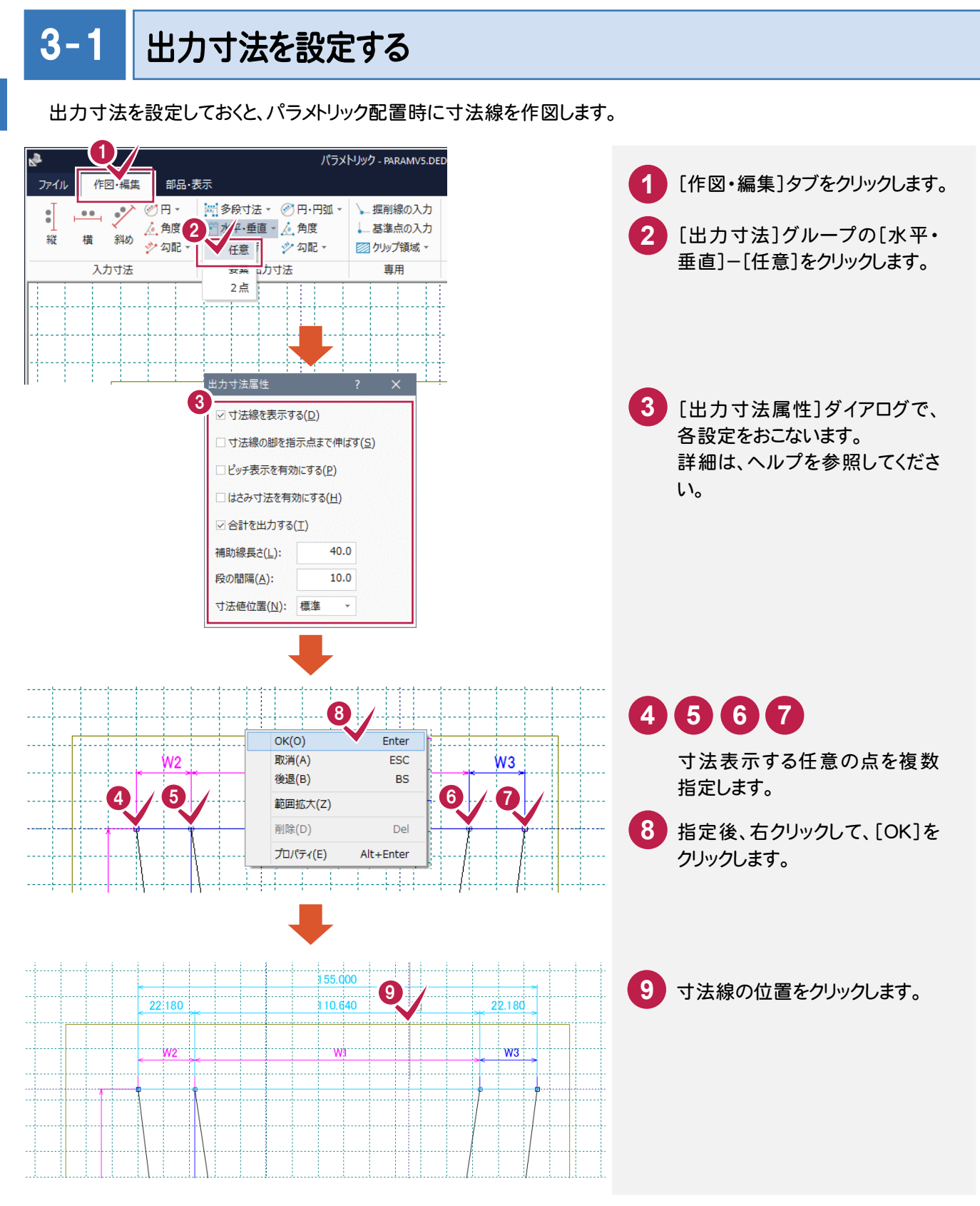

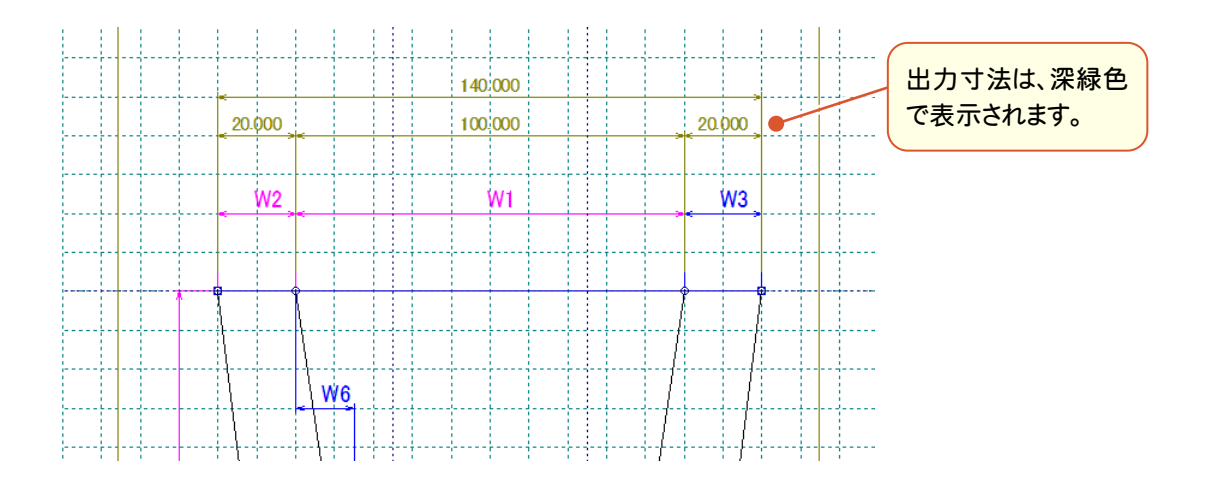

配置時の[寸法値の入力]ダイアログで、[出力寸法]チェックボックスをオンにすると寸法線を作図します。

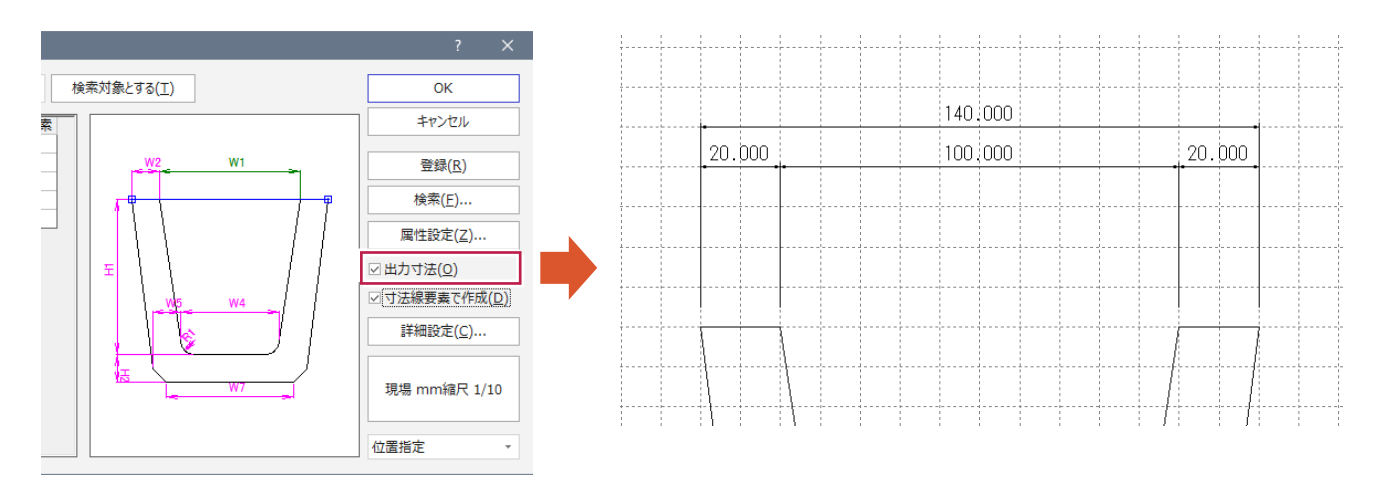

#### $3 - 2$ 入力寸法を変更する

設定済みの入力寸法を変更します。出力寸法の変更も同様な操作でおこないます。

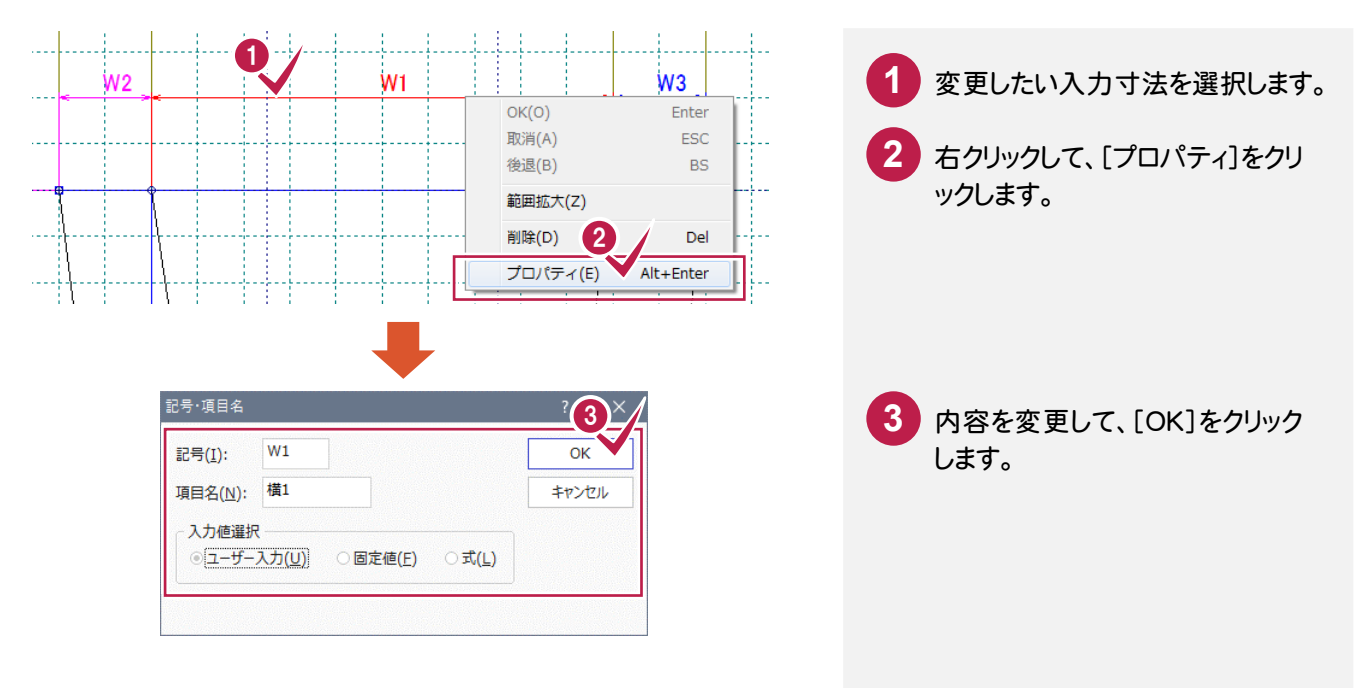

#### $3 - 3$ 部品一覧ウィンドウを表示する

表示させるウィンドウを選択します。

部品一覧では、開いているファイル(\*.ded)に保存されているパラメトリック部品をツリー表示します。

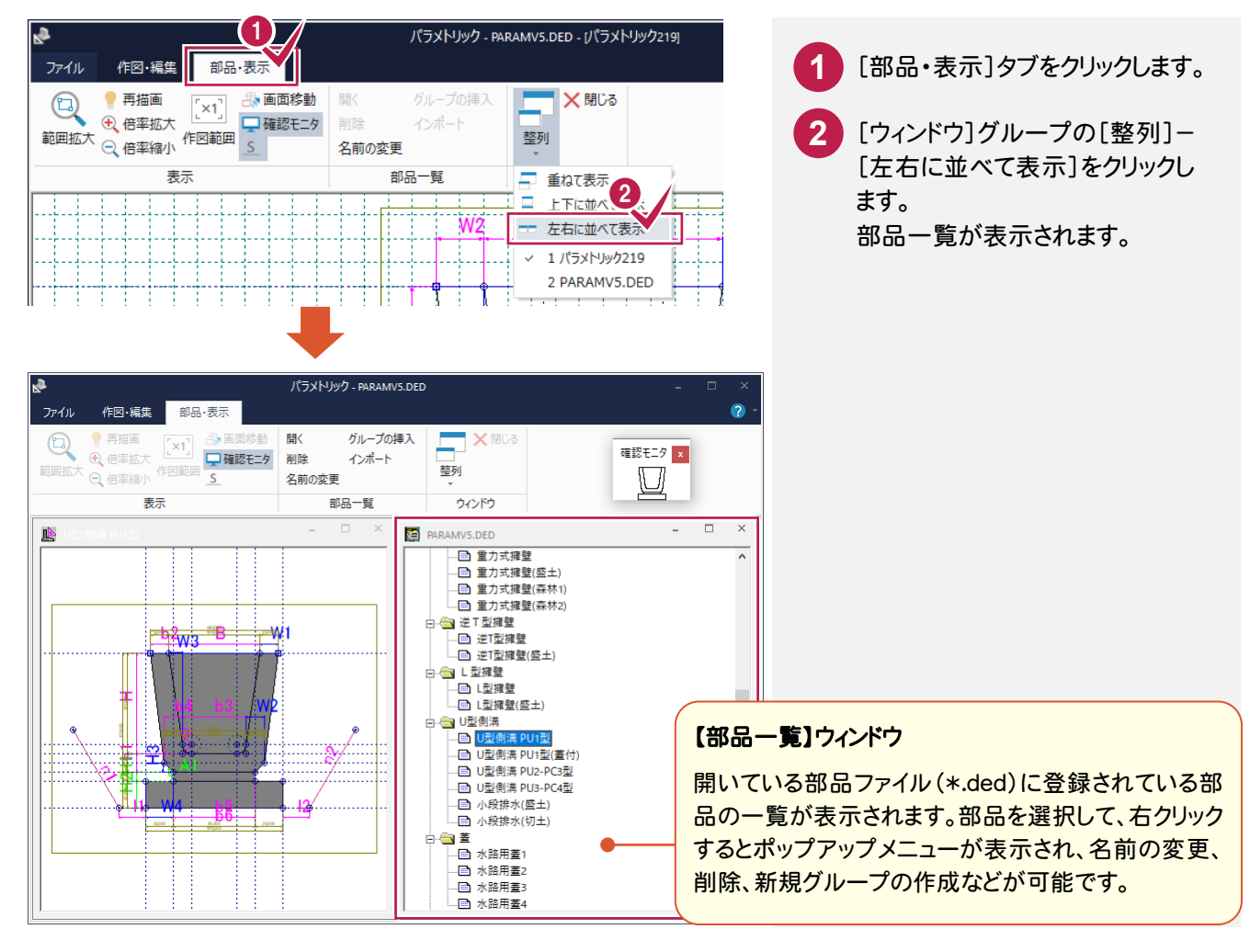

#### $3 - 4$ 部品の名前を変更する

パラメトリック部品の名前を変更します。

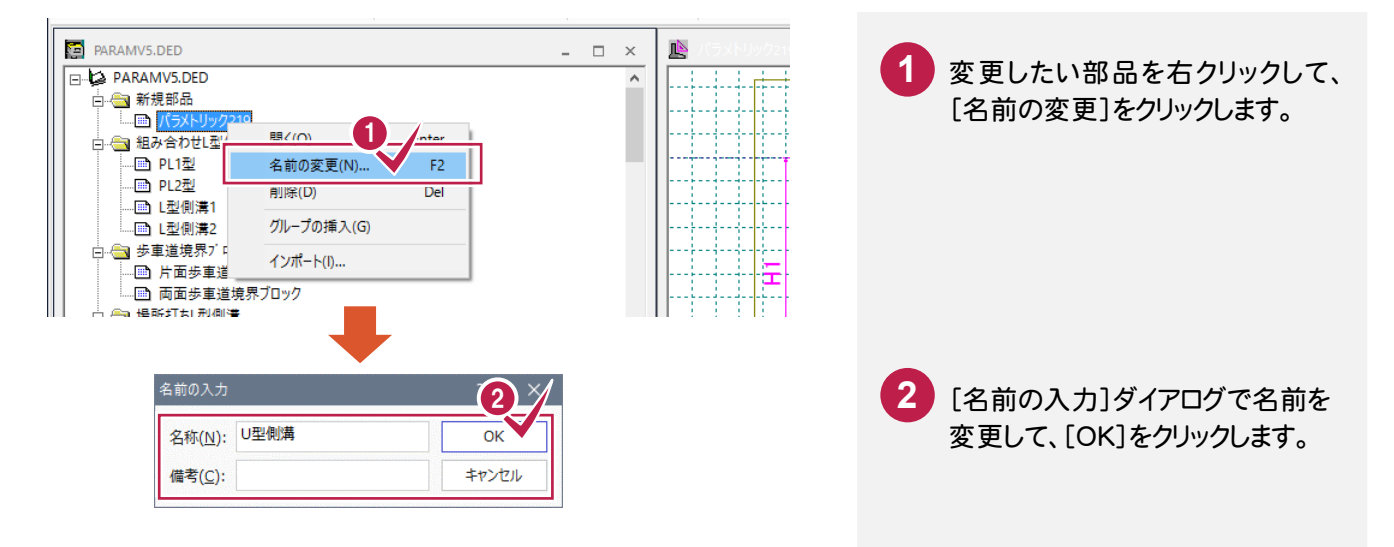

 $3 - 5$ 

## 部品のグループを変更する

新規作成したパラメトリックは、[新規部品]グループに入ります。ドラッグして他のグループに移動します。

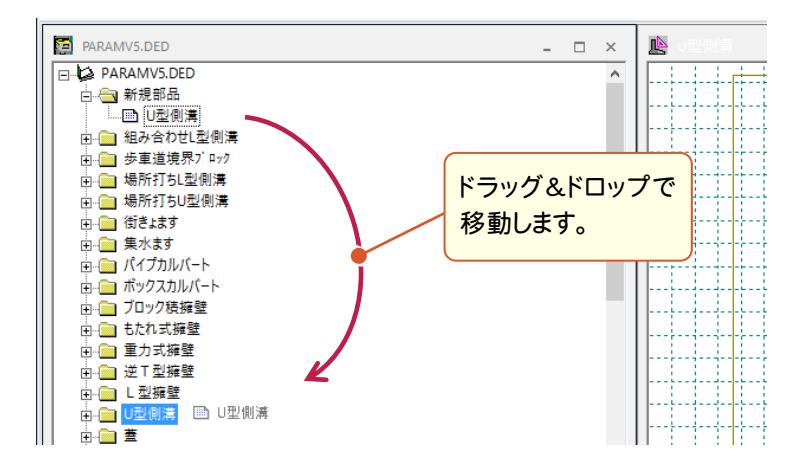